はじめに

ConsoleDA Agent For Server インストールガイドでは、ConsoleDA Agent For Server のインストール手順について説 明します。

以下、説明用画面は全て Windows Server® 2008 R2 上で実行したときのイメージです。

# 重要なお知らせ(注意事項)

- セットアッププログラムでインストールされるプログラムは下記以外での動作を保証しておりません。
	- ・ Windows Server® 2003 SP2
	- ・ Windows Server® 2003 R2 SP2 32bit
	- ・ Windows Server® 2008 SP2 32bit
	- ・ Windows Server® 2008 R2 SP1
- 各セットアッププログラムを実行するには、インストールする PC の管理者権限を持つユーザーでログオンしてくだい。
- Windows Server® 2008 R2 以外がインストールされている PC の環境によっては、下記要件のインストール画面が 表示される場合があります。これらの画面が表示された場合は、「インストール」ボタンをクリックして要件のインストー ルを行ってください。

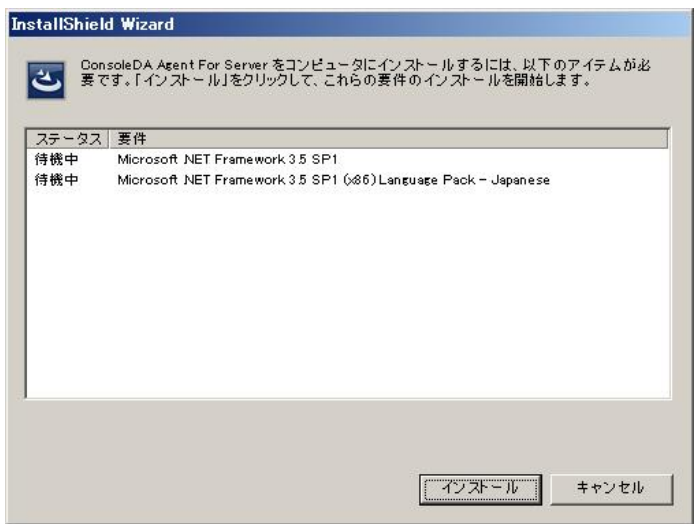

● OS が Windows Server® 2008 R2 の場合、以下のようにサーバマネージャを起動し、.NET Framework 3.5 をイン ストールしてください。

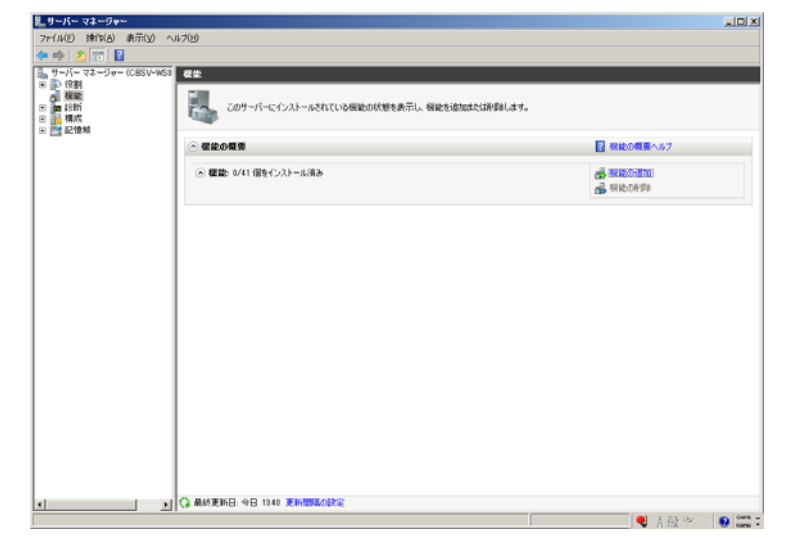

左メニューから[機能]を選択し、右画面にある、[機能の追加]を選択してください。

画面一番上にある[.NET Framework 3.5.1 の機能]の[+]を選択し、「.NET Framework 3.5.1」のチェックボック スにチェックし、[次へ(N)>]をクリックしてください。

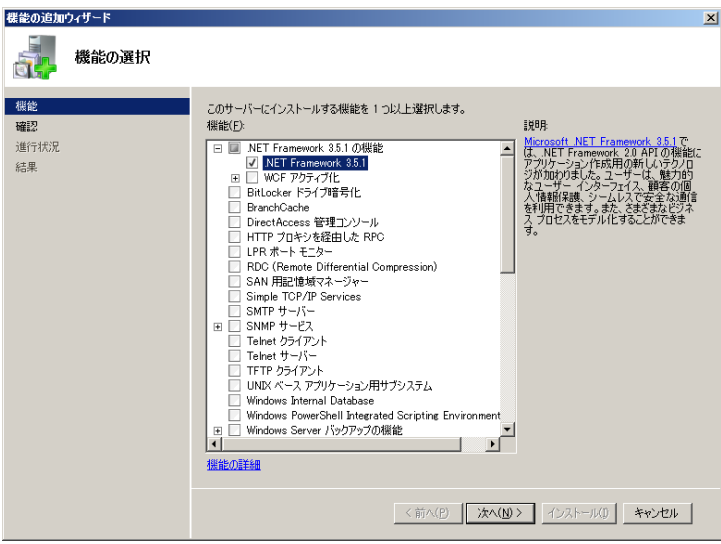

[インストール(I)]をクリックしてください。

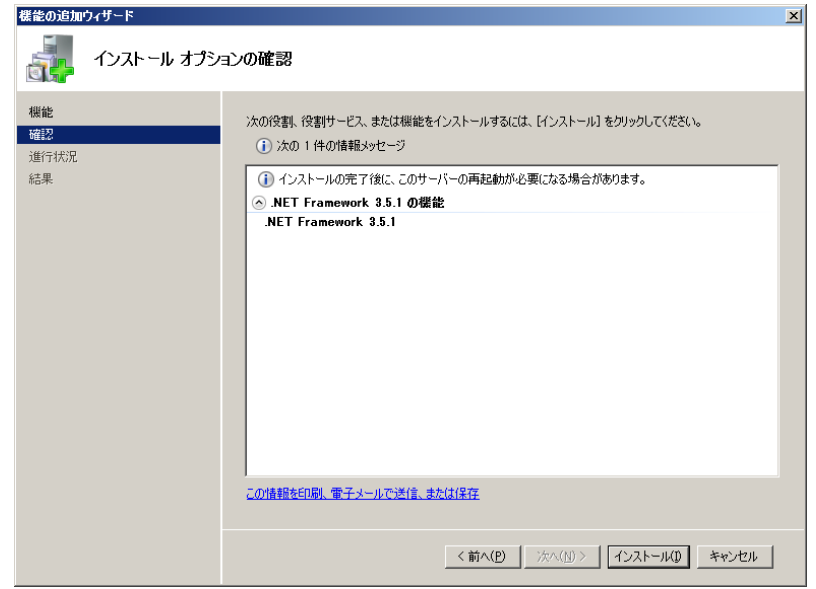

[閉じる(O)]をクリックすればインストール完了です。

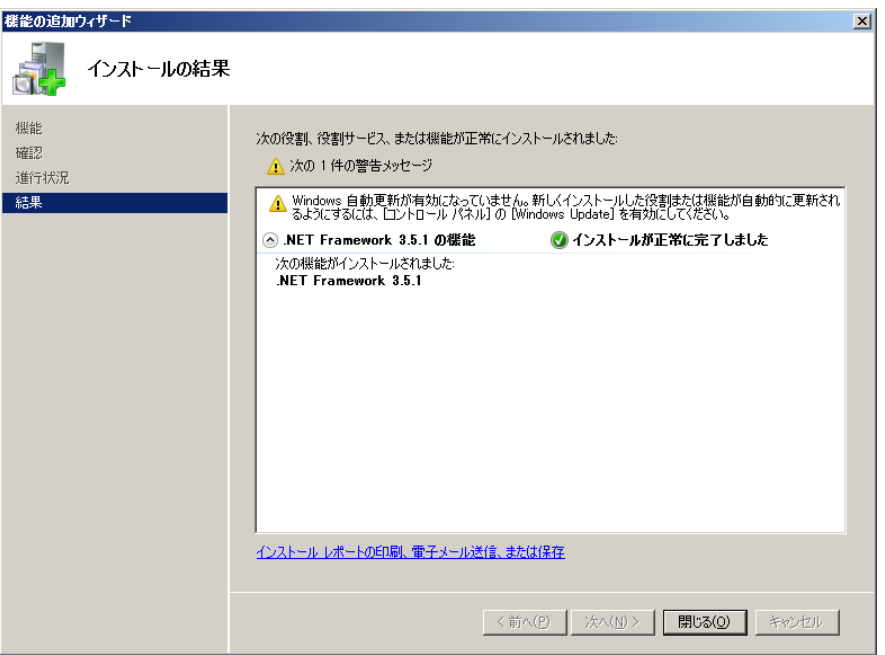

- ●設定入力を必要とするインストール画面では、あらかじめ既定値が表示されている項目があります。変更の必要が ない場合、既定値のまま設定を行ってください。
- ●各インストール完了後、各種設定を変更する場合、「2. 環境設定ファイル」を参照ください。
- 本書の内容は、将来予告なしに変更される場合があります。
- 本書の内容の一部、または全てを無断で転載することを禁止します。

Copyright © Hitachi, Ltd. 2011 all rights reserved.

他社製品の登録商標および商標についてのお知らせ

- Microsoft、Windows、Windows Server は米国 Microsoft Corporation の米国およびその他の国における登録 商標または商標です。
- Windows®の正式名称は、Microsoft® Windows® Operating System です。
- その他、会社名、各製品名は、各社の商標または登録商標です。

## 1. ConsoleDA Agent For Server のインストール

ConsoleDA Agent For Server はインストールされたサーバブレードの電源状態や各種情報を ConsoleDA Manager に送信するプログラムです。以下、ConsoleDA Agent For Server のインストール手順を示します。

## 1.1. インストール

Hitachi bd Link Version3 /SV CD-ROM の Installer フォルダーにある AgentForServerSetup.exe を実行すると次 の画面が表示されますので、「次へ(N)」をクリックしてください。

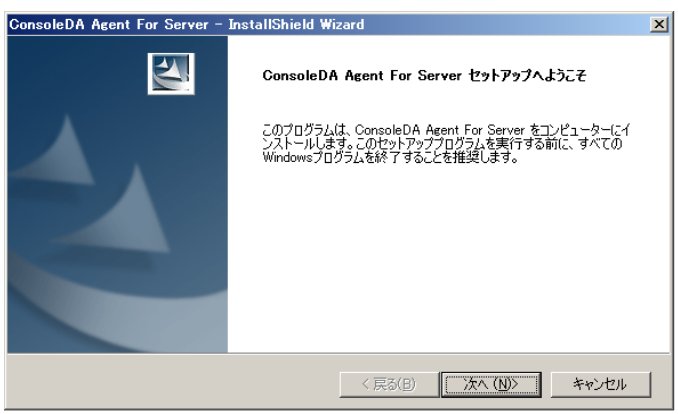

「使用許諾契約」では使用許諾契約書の内容を確認の上、同意する場合は、「はい(Y)」をクリックしてください。

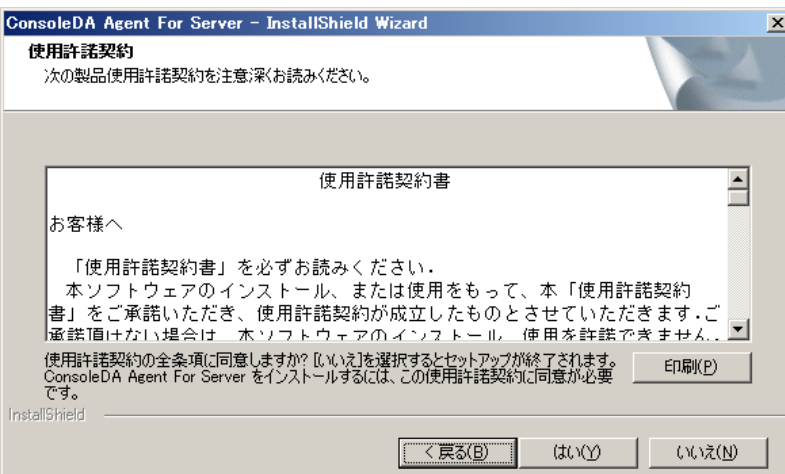

「ネットワーク設定」では ConsoleDA Agent For Server で使用するネットワークの設定を入力し、「次へ(N)」をクリック してください。

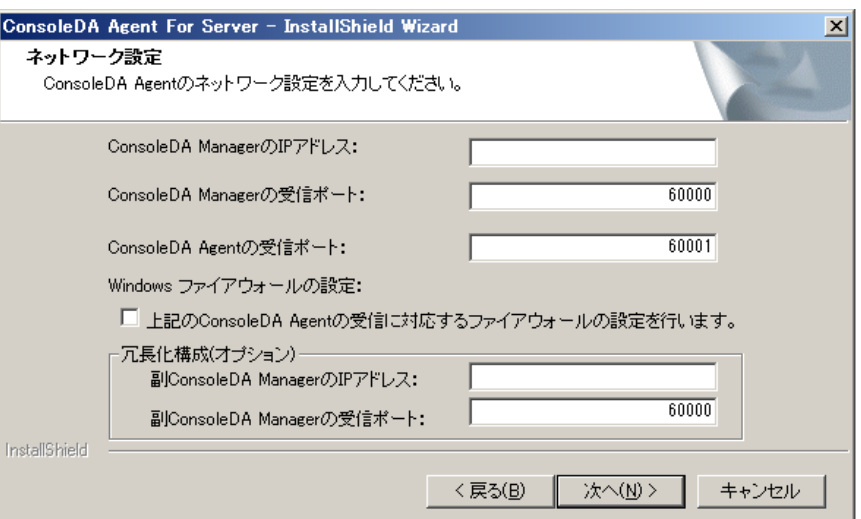

# 入力項目の説明

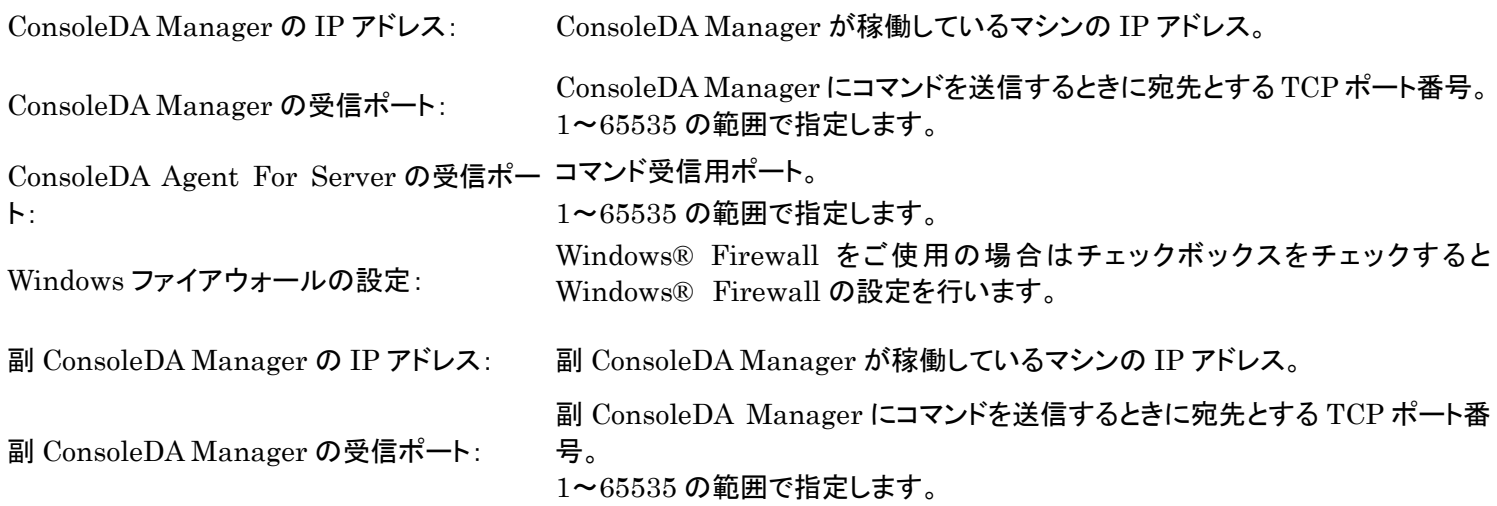

重要:

- ConsoleDA Manager の IP アドレス欄には必ず IP アドレスを入力してください。
- ConsoleDA Agent For Server から ConsoleDA Manager の受信ポート(TCP ポート)に接続できるよう、 Windows® Firewall やセキュリティ製品が提供する Firewall 機能の設定を調整してください。
- 冗長化構成にする場合は、副 ConsoleDA Manager の IP アドレス、受信ポートを必ず入力してください。

メモ:

既定値の TCP ポートが他の製品によって使用されている場合は、他の TCP ポートを設定してください。 z

「インストール先の選択」では、デフォルトのまま変更せず「次へ(N)」をクリックしてください。

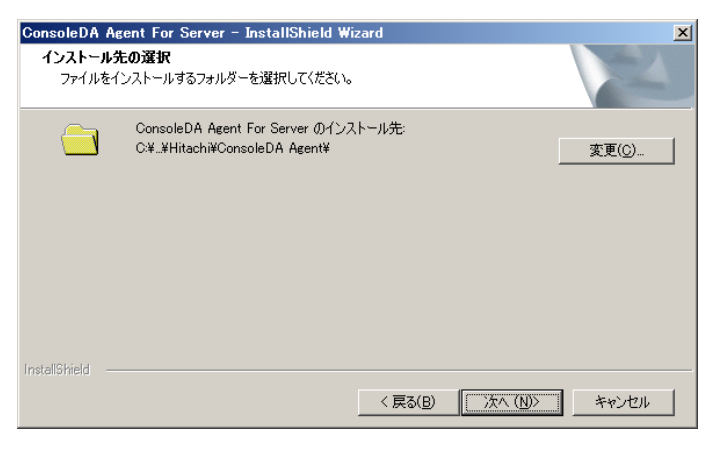

「インストール準備の完了」で「インストール」をクリックすると、インストールを開始します。

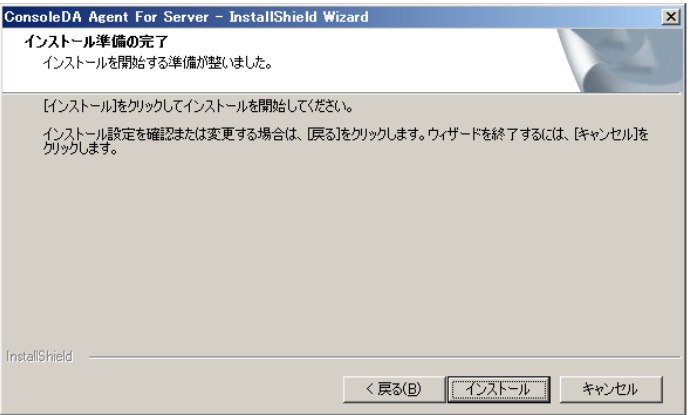

「InstallShield Wizard の完了」が表示されたら、「完了」をクリックしてセットアップを終了します。

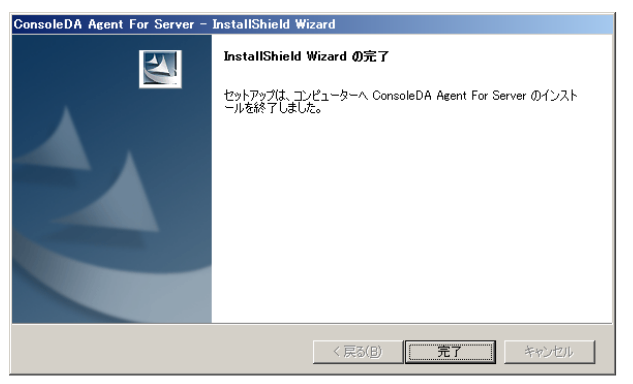

#### 1.2. サイレントインストール

ConsoleDA Agent For Server は GUI の操作を記録したサイレントインストール応答ファイル setup.iss を作成するこ とにより、サイレントモード(GUI なし、ユーザーによる操作なし)によるインストールが行えます。

#### 1.2.1. サイレントインストールの実行手順

ConsoleDA Agent For Server のサイレントインストールは次の実行手順で行います。

- (1)Hitachi bd Link Version3 /SV CD-ROM の Installer フォルダーにある AgentForServerSetup.exe をサー バブレードの任意のフォルダーにコピーします。
- (2)サーバブレードに管理者権限を持つユーザーログオンしコマンドプロンプトを起動します。
- (3)AgentForServerSetup.exe をコピーしたフォルダーに移動します。
- (4) 「AgentForServerSetup.exe△/r 」を入力・実行し ConsoleDA Agent For Server インストーラーを起動します。

※応答ファイルの作成先は、コマンドに「/f1"(作成先絶対パス)¥setup.iss"」を追加することで変更可能です。 ※作成先を変更しない場合は C:¥Windows に setup.iss が作成されます。 ※作成先に既に setup.iss が存在している場合、それを削除してからこの(4)を実行してください。 入力コマンド例:

C:¥Agent> AgentForServerSetup.exe△/r△/f1"C:¥Agent¥setup.iss"

※上記例は、C:¥Agent に応答ファイルを作成する場合。 ※△は半角スペース。

- (5)画面操作にしたがって ConsoleDA Agent For Server のインストールを行います。
- (6)ConsoleDA Agent For Server のインストール完了後、「C:¥Windows」フォルダーに応答ファイル setup.iss が作成 されます。

※手順(4)で作成先を指定した場合は指定先に setup.iss が作成されます。

- (7)サイレントインストールを実行するマシンに、AgentForServerSetup.exe と作成した応答ファイル setup.iss をコピー します。コピーしたら setup.iss は削除しておいてください。
- (8)サイレントインストールを実行するマシンで、コマンドプロンプトを起動して AgentForServerSetup.exe と setup.iss を コピーしたフォルダーへ移動して、以下のコマンドを実行するとサイレントインストールが開始されます。

C:¥Agent> AgentForServerSetup.exe△/s

※上記例は、AgentForServerSetup.exe と setup.iss を C:¥Agent に配置した場合。 ※△は半角スペース。

# 1.3. アンインストール

ConsoleDA Agent For Server のアンインストールは「コントロールパネル」―「プログラムと機能」から行います。 「プログラムと機能」で ConsoleDA Agent For Server をダブルクリックしてください。

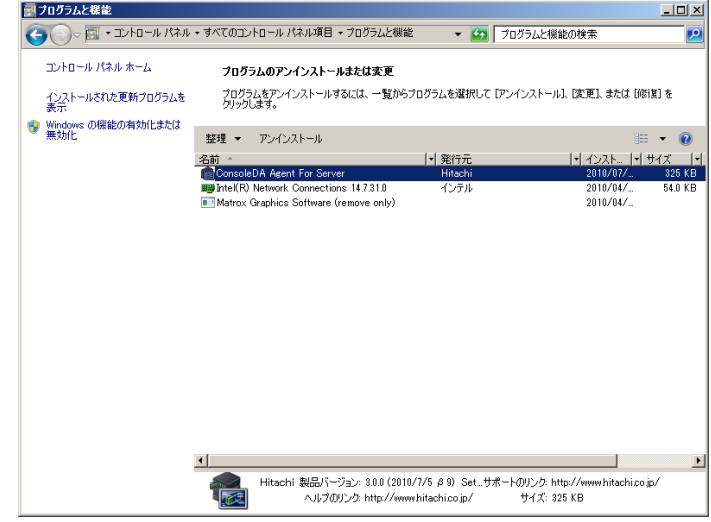

アンインストールの準備ができると下記ダイアログが表示されますので「はい(Y)」をクリックしてください。

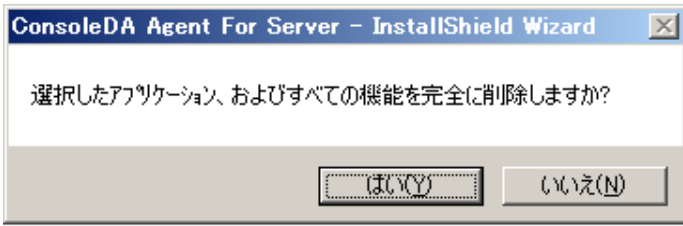

「アンインストール完了」が表示されたら、「完了」をクリックしてアンインストールを終了します。

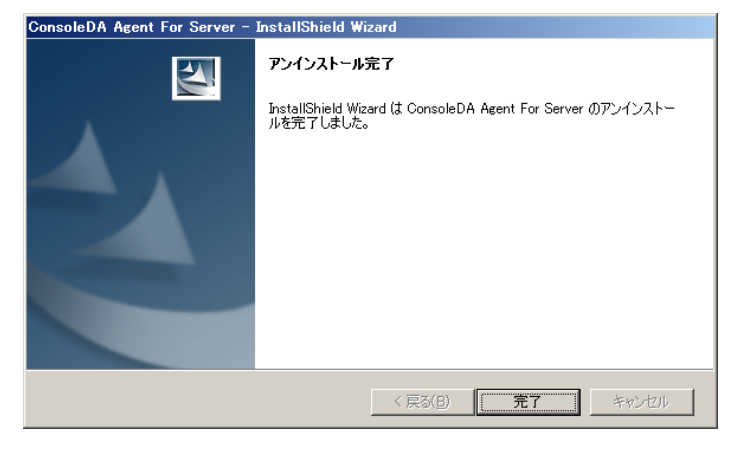

### 1.4. サイレントアンインストール

ConsoleDA Agent For Server は GUI の操作を記録したサイレントアンインストール応答ファイル uninstall.iss を作 成することにより、サイレントモード(GUI なし、ユーザーによる操作なし)によるアンインストールが行えます。

## 1.4.1. サイレントアンインストールの実行手順

ConsoleDA Agent For Server のサイレントアンインストールは次の実行手順で行います。

- (1) Hitachi bd Link Version3 /SV CD-ROM の Installer フォルダーにある AgentForServerSetup.exe を ConsoleDA Agent For Server がインストール済みのサーバブレードに任意のフォルダーを作成しコピーします。
- (2) サーバブレードに管理者権限を持つユーザーログオンしコマンドプロンプトを起動します。
- (3) AgentForServerSetup.exe をコピーしたフォルダーに移動します。
- (4) 「AgentForServerSetup.exe△/r 」を入力・実行し ConsoleDA Agent For Server インストーラーを起動します。

※応答ファイルの作成先は、コマンドに「/f1"(作成先絶対パス)¥uninstall.iss"」を追加することで変更可能で す。

※ /f1" (作成先絶対パス)¥uninstall.iss" を追加せず実行した場合、応答ファイルは C:¥Windows に setup.iss という名前で作成されます。

※応答ファイルの作成先に setup.iss もしくは uninstall.iss が既に存在している場合は、それを削除してから この(4)を実行してください。

入力コマンド例:

C:¥Agent> AgentForServerSetup.exe△/r△/f1"C:¥Agent¥uninstall.iss"

※上記例は、C:¥Agent に応答ファイルを作成する場合。 ※△は半角スペース。

- (5) 画面操作にしたがって ConsoleDA Agent For Server のアンインストールを行います。
- (6) ConsoleDA Agent For Server のアンインストール完了後、「C:¥Windows」フォルダーに応答ファイル setup.iss が 作成されるので、ファイル名を uninstall.iss に変更してください。 ※手順(4)で作成先を指定した場合、指定先に uninstall.iss が作成されます。
- (7) サイレントアンインストールを実行するマシンに、AgentForServerSetup.exe と作成した応答ファイル uninstall.iss をコピーします。コピーしたら uninstall.iss は削除しておいてください。
- (8) コマンドプロンプトを起動し、ファイルをコピーしたフォルダーへ移動して以下のコマンドを実行するとサイレントアンイ ンストールが開始されます。

C:¥Agent> AgentForServerSetup.exe△/x△/s△/f1".¥uninstall.iss"

※上記例は、AgentForServerSetup.exe と uninstall.iss を C:¥Agent に配置した場合。 ※△は半角スペース。

#### 2. 環境設定ファイル

2.1. ConsoleDA Agent For Server 環境設定ファイル 環境設定ファイル名:Agent2.exe.config 既定のファイルパス: C: ¥Program Files¥Hitachi¥ConsoleDA Agent (32bitOS の場合)

C: ¥Program Files (x86)¥Hitachi¥ConsoleDA Agent (64bitOS の場合)

<?xml version="1.0" encoding="utf-8"?>

<configuration>

<configSections>

```
 <section name="agentConfig" type="Hitachi.ConsoleDA.Agent.Configuration.AgentConfigSection,
```
Agent.Common, Version=3.0.0.0, Culture=neutral, PublicKeyToken=null" />

</configSections>

<agentConfig remotingPort="60001"① modelVersion="0000100610"② logKeepDays="7"③>

<managers>

<manager address="192.168.1.1:60000"④ />

<manager address="192.168.1.2:60000"⑤ />

</managers>

</agentConfig>

<appSettings>

```
 <add key="ExcludeMac" value="005056,02004C"⑥ />
```
</appSettings>

</configuration>

## 重要:

\*印がある項目については、デフォルトでは表示されませんので必要に応じて上記サンプルを見ながら追記してください。

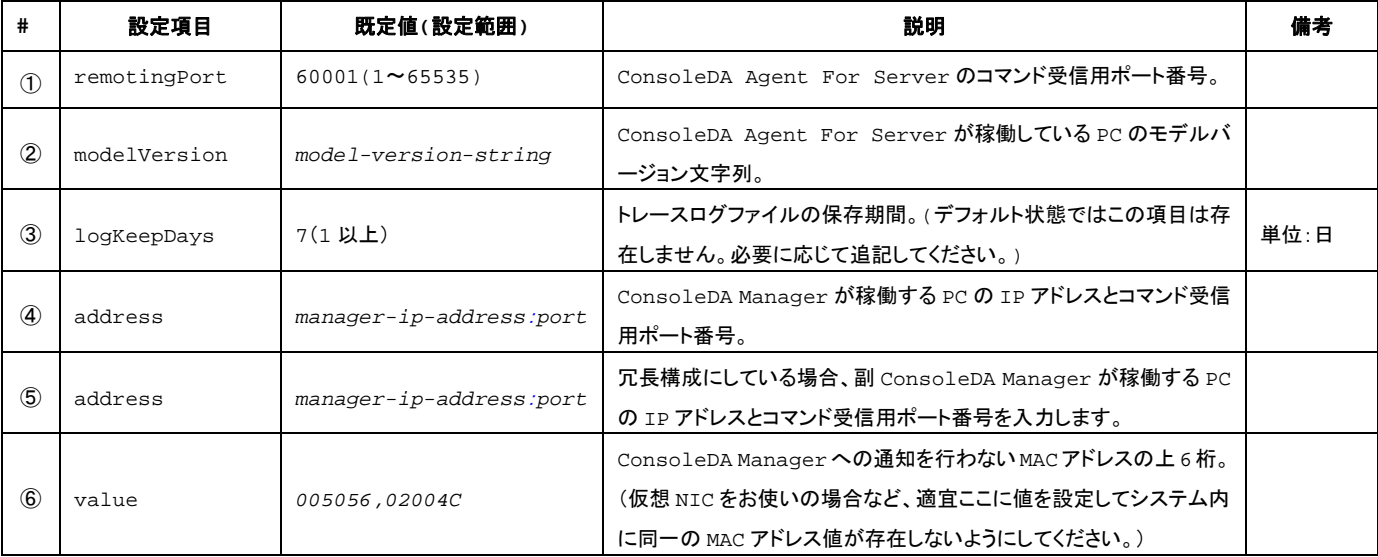